# **Объекты**

Сантехника, мебель, короба, ниши, зеркала, проёмы, врезки – это объекты, которые можно вставлять в проект.

**Чтобы вставить объект в проект** (старый интерфейс каталога объектов):

- 1. выделите одну из стен (или плитку на этой стене);
- 2. зайдите в Главном меню в раздел «**Объекты**», в списке найдите нужную группу объектов (например, «ванна»);
- 3. нажмите «**Обзор…**», откроется окно выбора, кликните дважды по объекту;
- 4. объект отобразится в помещении.

В **новом интерфейсе** Ceramic3D, чтобы вставить объект:

- 1. выделите одну из стен (или плитку на этой стене);
- 2. нажмите на пиктограмму **в Панели инструментов;**
- 3. в открывшемся окне выберите в каталоге группу объектов и дважды кликните на нужный объект;
- 4. закройте окно каталога, объект будет установлен в помещении.

По умолчанию почти любой вновь добавленный объект выделен (подсвечен голубым).

Параметры объектов, их местоположение можно свободно изменять.

# **Движение объекта**

Есть три способа перемещать объекты:

- 1. с помощью стрелок на клавиатуре;
- 2. с помощью мыши;
- 3. путём ввода точных параметров.

Движение объекта всегда производится **в той плоскости, которая на данный момент отображается** на мониторе.

Например, при виде сверху, объект можно перемещать **только относительно стен**.

### **Стрелками**

- 1. Выделите объект.
- 2. Выберите тот ракурс, в котором следует менять расположение объекта (сверху или относительно стен).
- 3. Стрелками вверх, вниз, влево, вправо на клавиатуре измените положение на нужное.

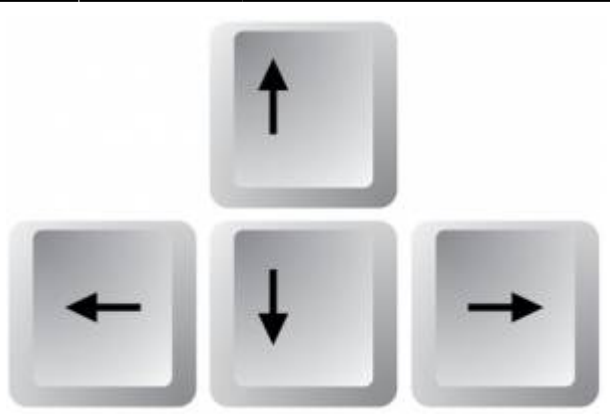

4. Смените ракурс, проверьте положение объекта, при необходимости пододвиньте его ещё раз.

### **Мышью**

- 1. Выделите объект.
- 2. Выберите тот ракурс, в котором следует менять расположение объекта (сверху или относительно стен).
- я. Нажмите на пиктограмму  $\bigoplus$  или нажмите на клавиатуре букву **М** в английской раскладке, курсор отобразится в виде красного пунктирного крестика.
- 4. Зажмите объект мышью и передвиньте его.

Чтобы объект при перемещении «примагничивался» к поверхностям и укладке плитки:

- 1. Нажмите на пиктограмму  $\blacksquare$  [в](http://3d.kerama-marazzi.com/lib/exe/detail.php?id=student:объекты&media=putting:13_connect.png) Панели инструментов.
- 2. Выделите объект.
- <sup>3.</sup> Нажмите на пиктограмму  $\bigoplus$  или нажмите на клавиатуре букву **M** в английской раскладке.
- 4. Подведите курсор мыши **к одному из углов объекта**, зажмите левую клавишу мыши красный пунктирный крестик закрепится в этом углу.
- 5. Перетащите объект.

#### **Вводом координат**

- 1. Выделите объект.
- <sup>2.</sup> Нажмите **правой клавишей мыши** на пиктограмму  $\bigoplus$ [,](http://3d.kerama-marazzi.com/lib/exe/detail.php?id=student:объекты&media=putting:10_move.png) откроется окно «**Относительный сдвиг**». Здесь вы можете ввести расстояние объекта от окружающих его поверхностей или указать расстояние по осям X (горизонталь) и Y (вертикаль), на которое нужно пододвинуть объект относительно текущего расстояния.

Чтобы быстро «опустить» объект на пол, в поле относительный сдвиг достаточно удалить значение в поле «Снизу».

# **Поворот объекта**

Чтобы повернуть объект:

1. выделите объект;

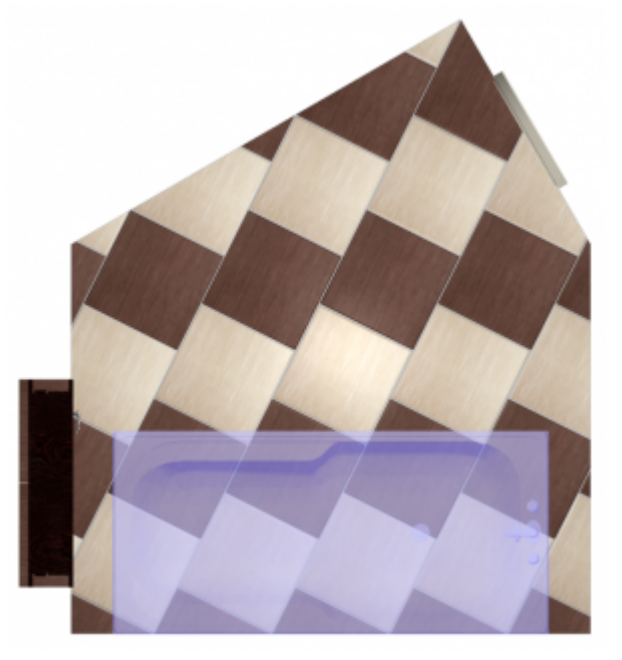

- 
- <sup>2.</sup> правой клавишей мыши нажмите на пиктограмму С. 3. в открывшемся окне в поле **Т** впишите значение в градусах, на которое следует повернуть объект.

Last update: 2020/09/28 22:37 student:объекты http://3d.kerama-marazzi.com/doku.php?id=student:%D0%BE%D0%B1%D1%8A%D0%B5%D0%BA%D1%82%D1%8B

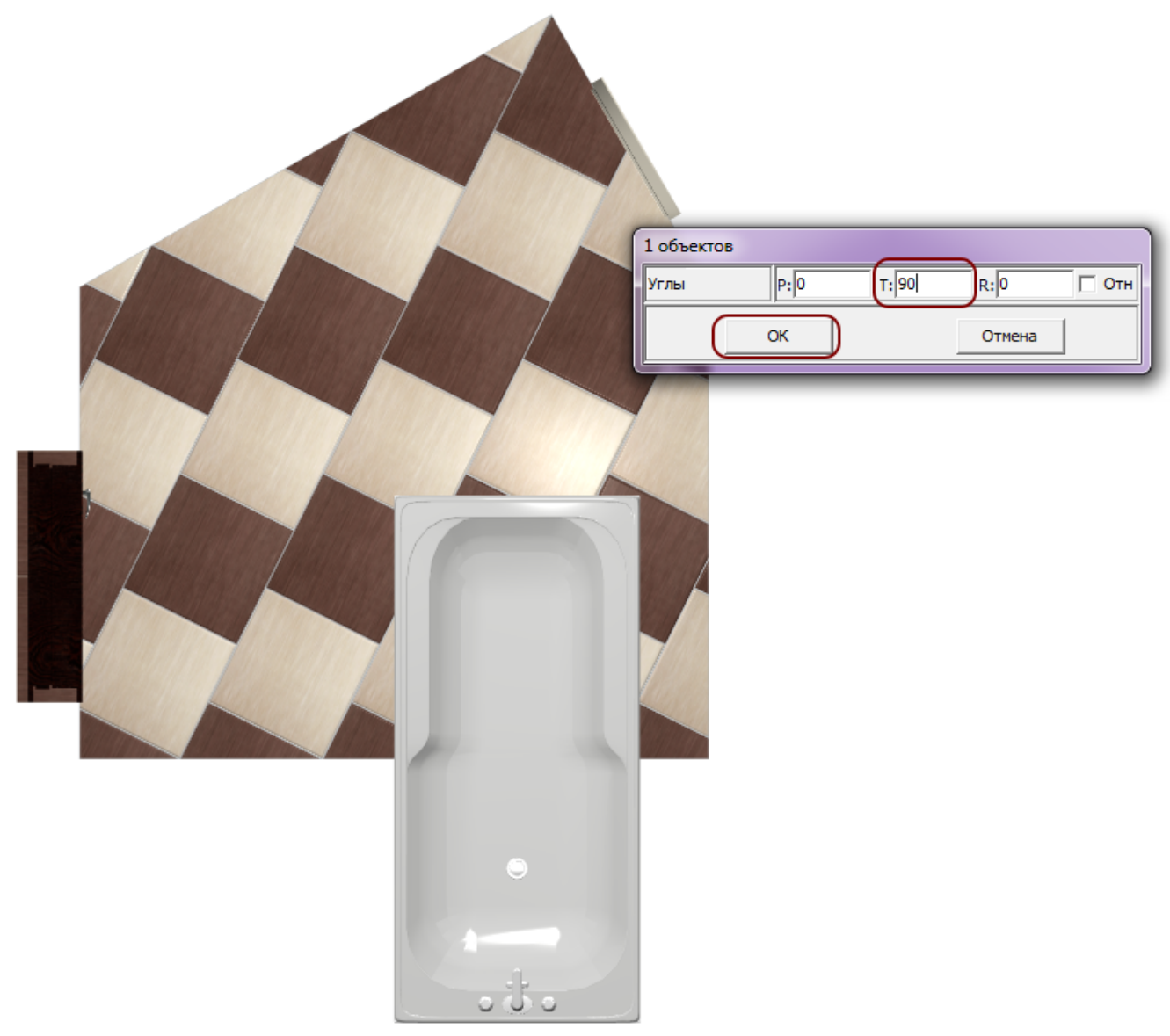

4. поправьте положение объекта после поворота:

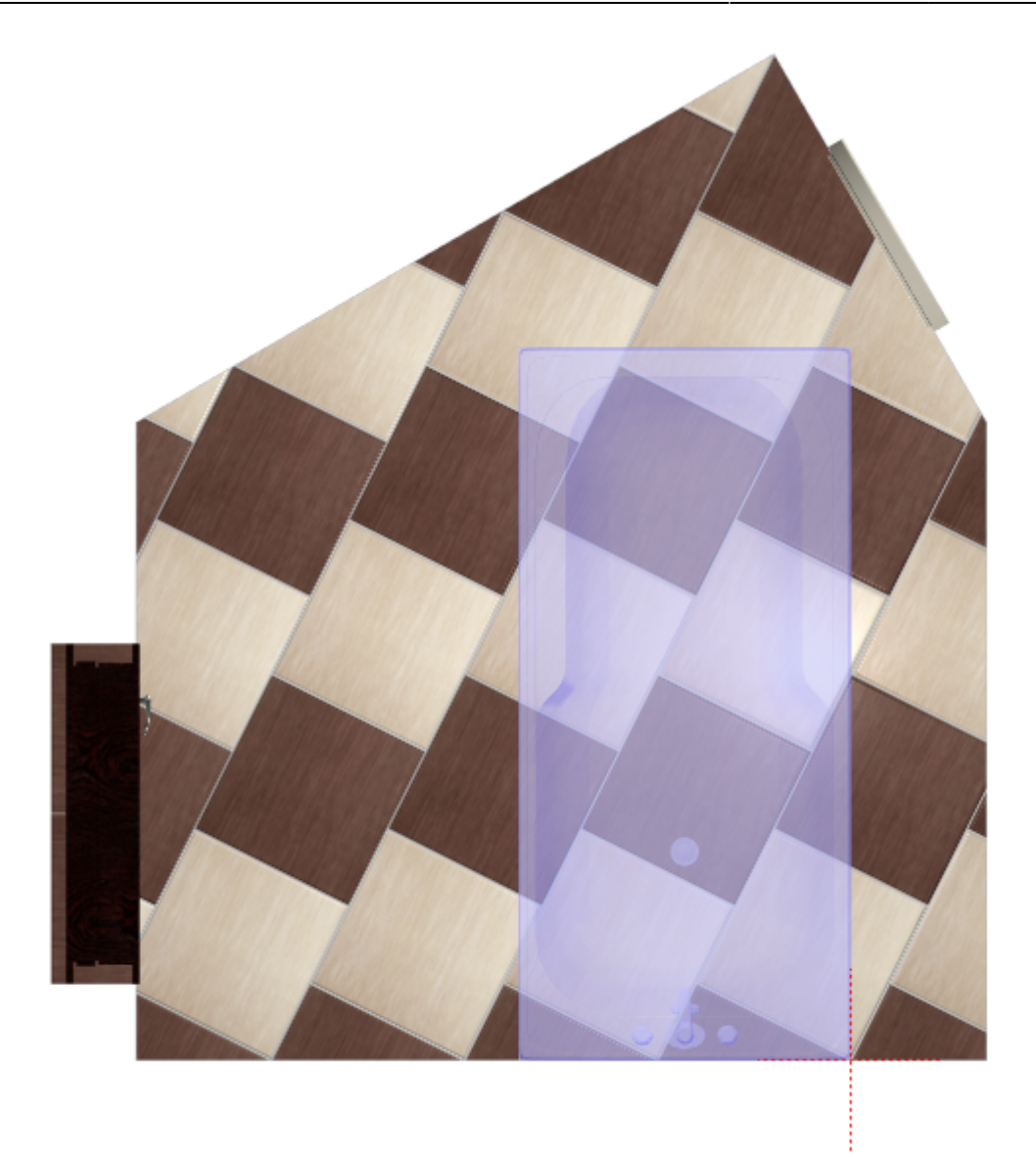

## **Размер объекта**

Размер любого объекта можно изменить, как произвольно, так и пропорционально. Чтобы изменить размер объекта **пропорционально**:

- 1. выделите объект;
- 2. кликните по нему правой клавишей мыши, в контекстном меню выберите «**Свойства**»;

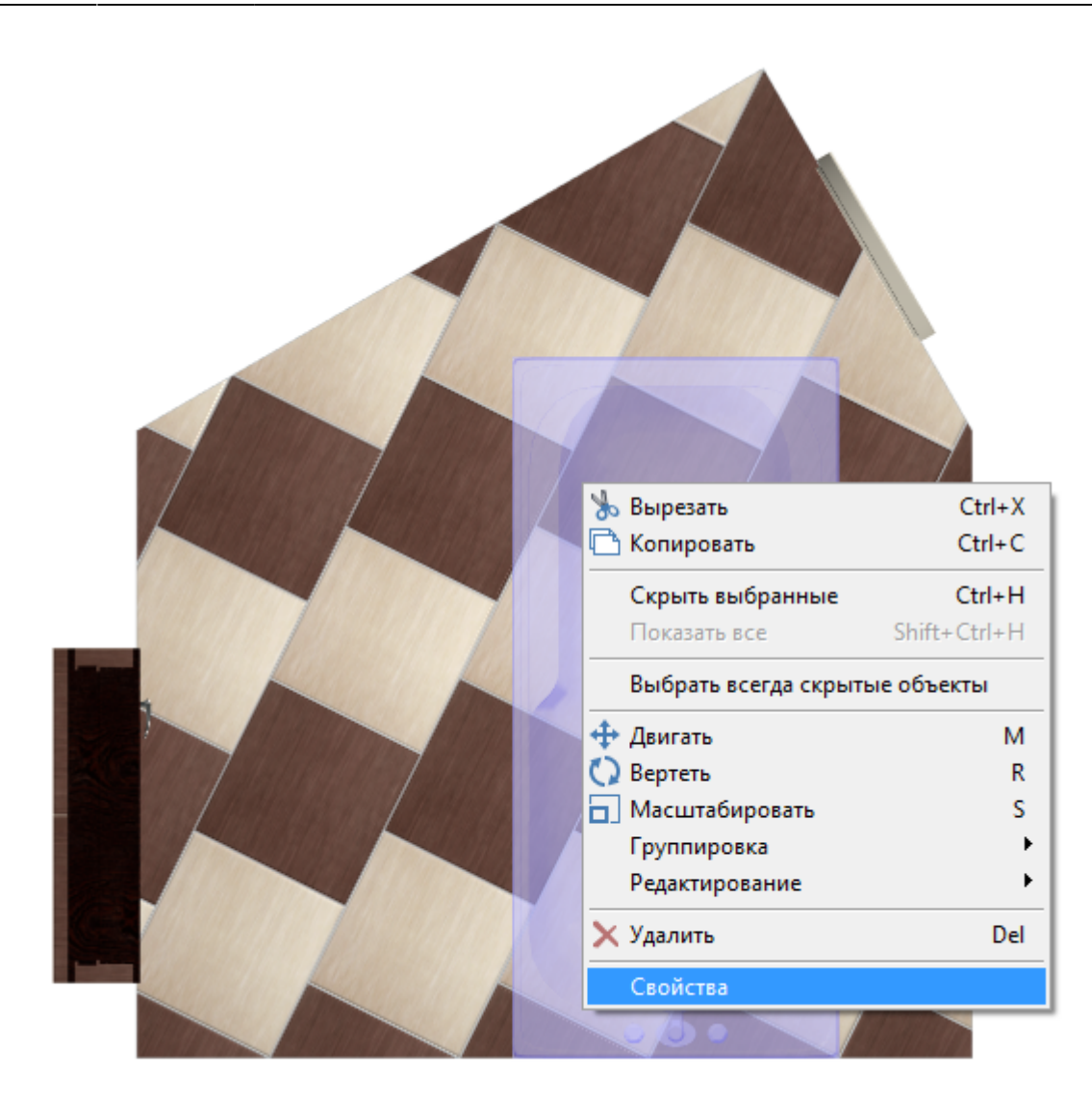

3. в открывшемся окне в поле «**Размеры**» кликните по самой большой скобке справа от параметров и введите измените любой из параметров, оставшиеся два изменятся пропорционально:

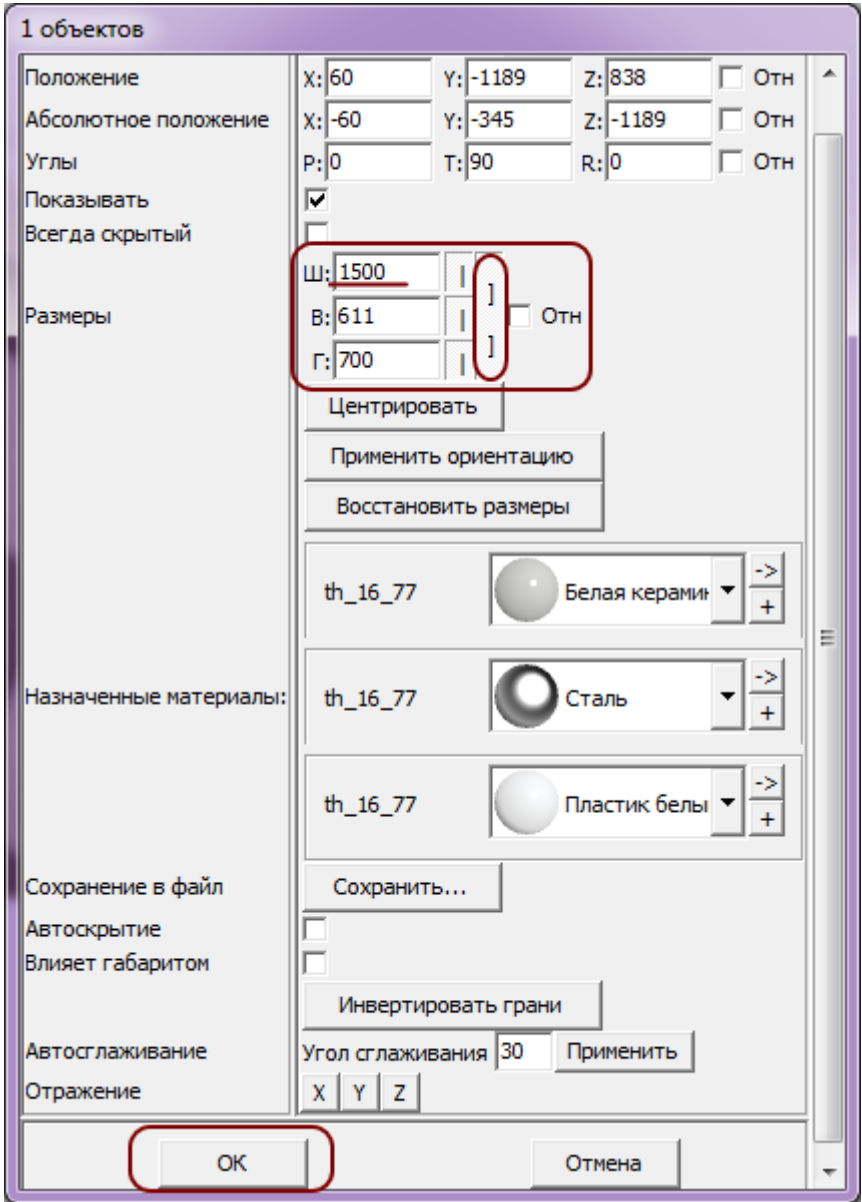

4. нажмите «**ОК**», чтобы сохранить изменения.

После изменений размера (как и после поворота) объекта, его положение изменяется, и его следует поправить:

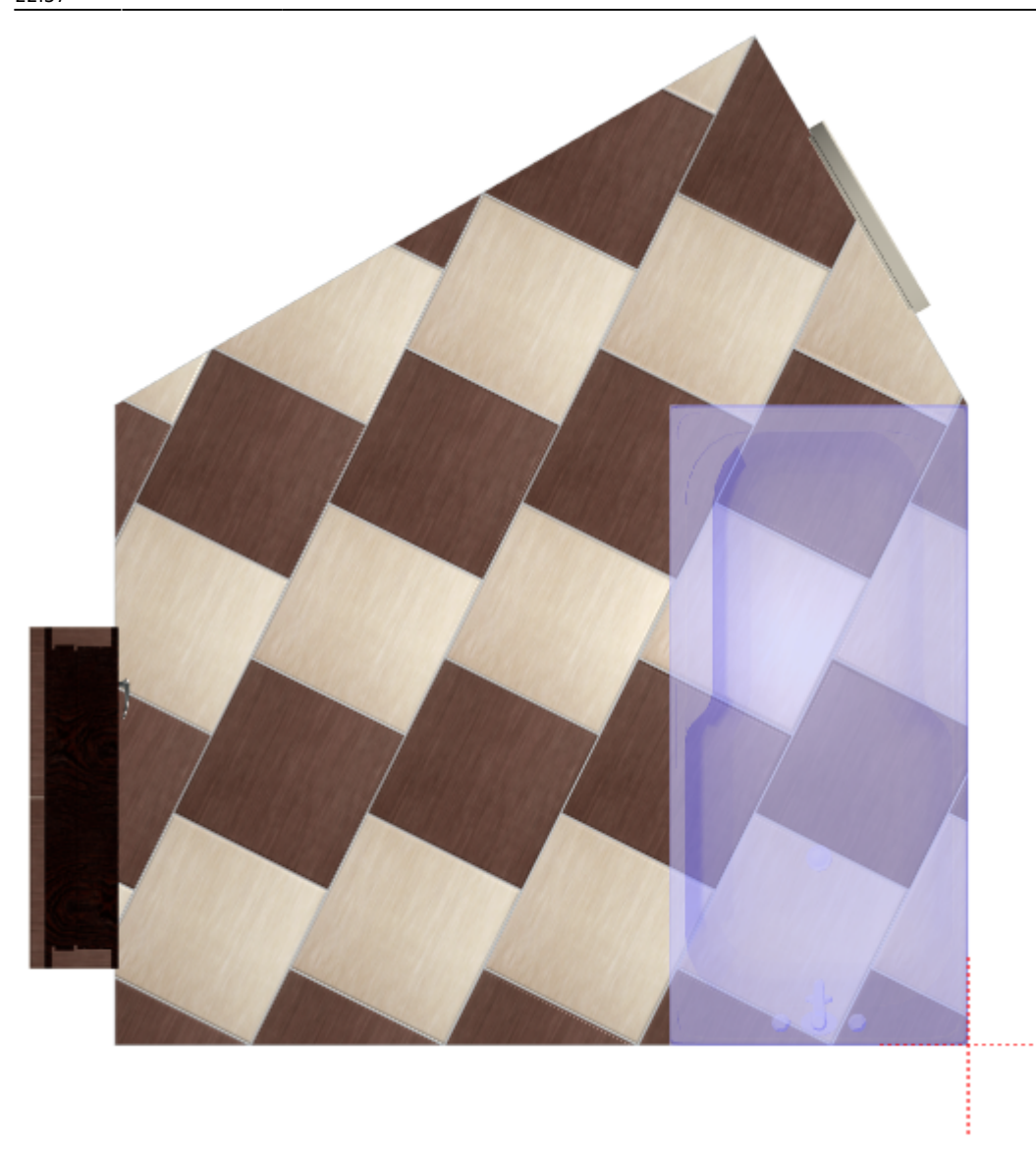

После изменений размера проверяйте положение объекта по двум плоскостям (одна из стен и пол)!

## **Материалы объекта**

Цвет объектов можно изменять. Цвет определяется назначенным материалом. Элементам объекта можно присвоить любые материалы из Библиотеки материалов.

#### **Чтобы изменить цвет объекта** и/или его деталей:

- 1. выделите объект;
- 2. кликните на объект правой клавишей мыши, в контекстном меню выберите «**Свойства**»;
- 3. в области «**Назначенные материалы**» напротив цвета детали нажмите на **+**;

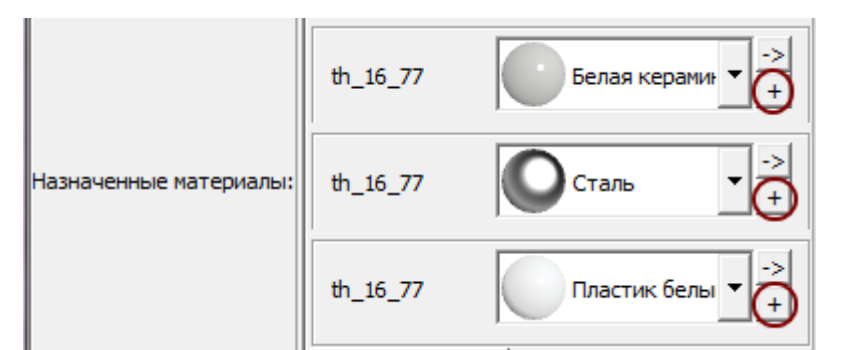

#### 4. в открывшейся библиотеке материалов выберите в списке нужный тип материалов и цвет:

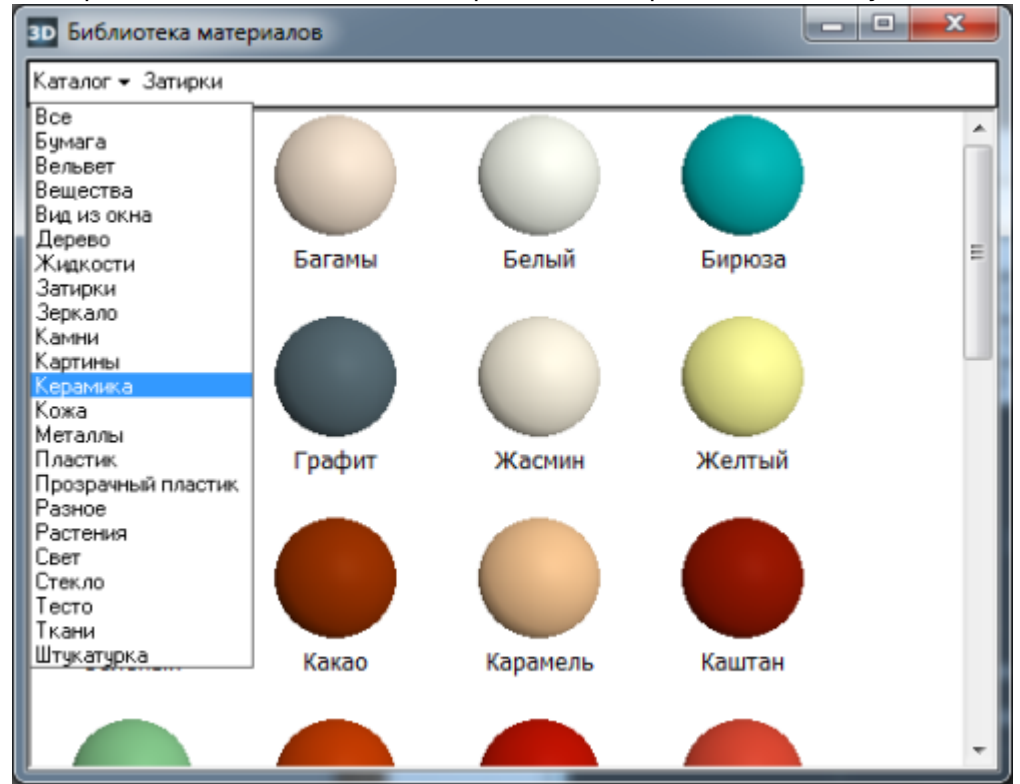

- 5. визуально удостоверьтесь, что цвет изменён именно так, как это требуется (окно «Свойства» можно передвинуть, чтобы объект было видно на экране);
- 6. нажмите **ОК**, чтобы сохранить изменения.

### **Дополнительные характеристики**

#### **Автоскрытие объекта**

**Автоскрытие** – объект скрывается, если мешает обзору на другие объекты, поверхности. Функция, которая используется для удобства просмотра проекта. Чтобы включить автоскрытие объекта:

- 1. выделите объект;
- 2. кликните по нему правой клавишей мыши, в контекстном меню выберите «**Свойства**»;
- 3. в открывшемся окне в поле «**Автоскрытие**» поставьте галочку;
- 4. нажмите «**ОК**», чтобы сохранить изменения.

Last update: 2020/09/28 student:объекты http://3d.kerama-marazzi.com/doku.php?id=student:%D0%BE%D0%B1%D1%8A%D0%B5%D0%BA%D1%82%D1%8B 22:37

### **Отражение объекта**

Отражение используется для того, чтобы **отразить несимметричный объект**.

Чтобы отразить объект:

- 1. кликните на объект правой клавишей мыши;
- 2. в контекстном меню выберите «**Свойства**»;
- 3. в области «**Отражение**» кликните на **X**, **Y** или **Z**, в зависимости от вашей необходимости (чтобы отменить отражение, кликните на эту же кнопку ещё раз); Отражение X Y Z
- 4. визуально удостоверьтесь, что объект отразился именно так, как это требуется (окно «Свойства» можно передвинуть, чтобы объект было видно на экране);
- 5. нажмите **ОК**, чтобы сохранить изменения.

Чтобы отразить дверь или ванну, как правило, используется отражение по **X** (относительно горизонтали).

**[Предыдущая статья](http://3d.kerama-marazzi.com/doku.php?id=student:фартук) [Следующая статья](http://3d.kerama-marazzi.com/doku.php?id=student:дверь_ниша)**

#### В Руководстве пользователя:

- [Вставка объекта в проект](http://3d.kerama-marazzi.com/doku.php?id=object:вставка_объекта)
- [Ниша, короб](http://3d.kerama-marazzi.com/doku.php?id=object:ниши_короба_проёмы)
- [Проём](http://3d.kerama-marazzi.com/doku.php?id=object:проём)
- [Операции над объектом](http://3d.kerama-marazzi.com/doku.php?id=object:операции_над_объектом)
- [Свойства объекта](http://3d.kerama-marazzi.com/doku.php?id=object:свойства_объекта)
- [Влияние объекта](http://3d.kerama-marazzi.com/doku.php?id=object:влияние_объекта)

From:

<http://3d.kerama-marazzi.com/> - **KERAMA MARAZZI 3D**

Permanent link:

**[http://3d.kerama-marazzi.com/doku.php?id=student:%D0%BE%D0%B1%D1%8A%D0%B5%D0%BA%D1%82%D1%8B](http://3d.kerama-marazzi.com/doku.php?id=student:объекты)**

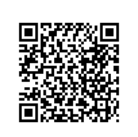

Last update: **2020/09/28 22:37**